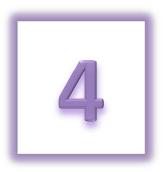

# **Chapter 4: Managing Your Personal Relay Website**

- Update your fundraising goal
- Customize your Personal Page
  - o Edit your Personal Page
  - Upload a photo or video to your Personal Page
- Create a personal URL

As an online Relay participant, you have a personal webpage that allows you to share your reason to Relay while also recognizing your fundraising success and donors. This section of the manual will provide you with instructions on how to view and edit your personal Relay webpage.

## **Update Your Fundraising Goal**

You can set a fundraising goal during the registration process; this goal may be updated and increased as you reach fundraising success.

- 1. Using your username and password, log into your **Relay Dashboard**.
- 2. From the My Relay tab, click Edit Goal in the My Progress box (top left hand side).

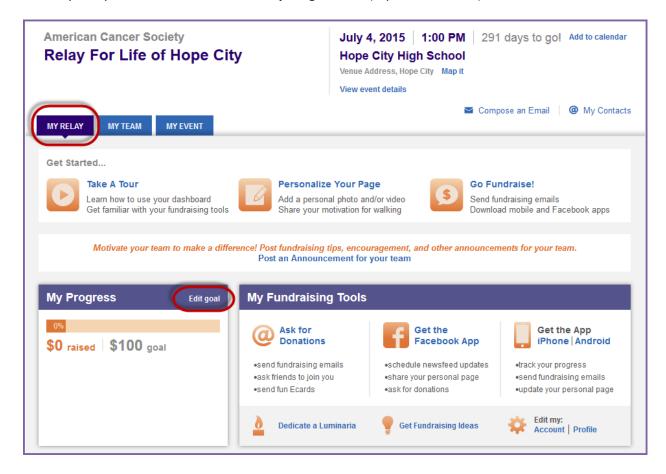

3. Enter a new individual fundraising goal before clicking **Submit**.

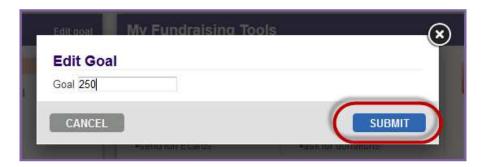

## **Customize Your Personal Page**

As an online Relay participant, you have access to a personal fundraising page that can be customized to reflect your reason for getting involved in Relay For Life and can be used to collect lifesaving donations.

### **Edit Your Personal Page**

The Relay Dashboard offers you the opportunity to edit and update your personal fundraising page. By sharing your reason to Relay and photos or video, you can create a compelling webpage for your team building and fundraising efforts.

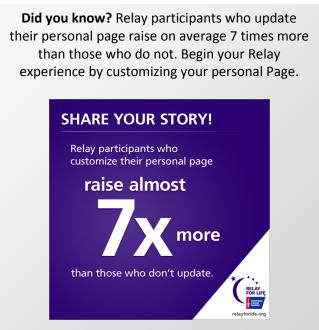

- 1. Using your username and password, log into your **Relay Dashboard**.
- 2. From the My Relay tab, click the Personalize Your Page link under the Get Started header (top of the page).

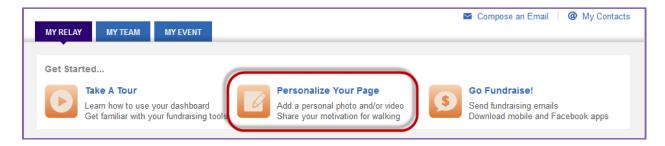

3. Your personal page will appear with several links so that you may make the appropriate edits.

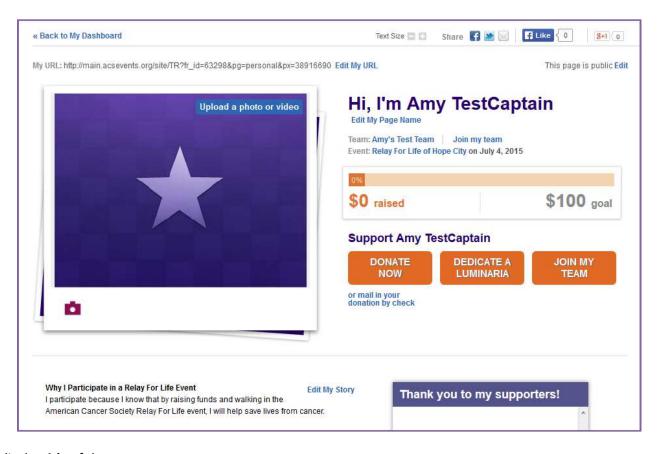

- 4. Edit the **title** of the page.
  - a. Beside the header of the page, click Edit My Page Name.

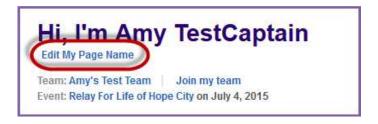

b. Enter a new page title and click Save.

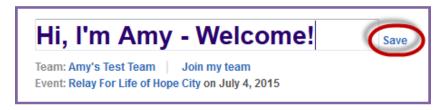

### 5. Edit your story:

- a. Beside the message of the page, click **Edit My Story**.
- b. Enter new content to your page before clicking Save.
  - i. You can use the toolbar to format the text in your Relay Story
  - ii. **Do not copy and paste content from an external source**, as hidden text formatting may affect the overall page display.

**Edit My Story** 

#### Why I Participate in a Relay For Life Event

I participate because I know that by raising funds and walking in the

American Cancer Society Relay For Life event, I will help save lives from cancer.

It's overwhelming to think that millions of people will be diagnosed with cancer this year. It might be someone close to us – or you or me...

A Relay For Life event is not only a way to join my community to fight back against cancer, but it is also a way to inspire hope by raising funds and cancer awareness to help those facing the disease.

#### Why I'm Fundraising

Relay participants, including me, all raise funds beca in some way and because a Relay For Life event gives is my opportunity to honor the cancer survivors in my li have lost, and help raise funds to support the America mission.

#### Why I Support the American Cancer Society

Every day, the American Cancer Society helps people cancer or find it early, when it is easiest to treat. They previous to cancer patients throughout their journey. To crucial research to prevent, treat, and ultimately, cure a

I have signed up to fundraise and walk in my local Rel consider joining my team or making a donation in sup

Together, we can finish the fight!

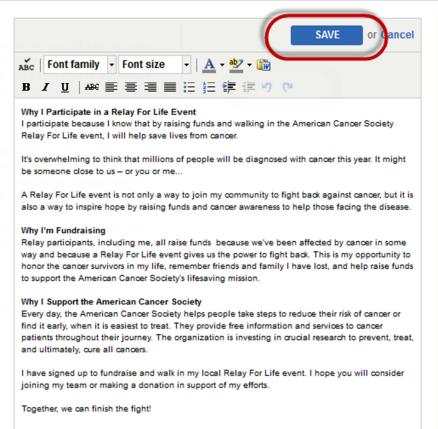

### Upload a photo or video to your Personal Page

1. To add a photo or video to your personal page, click the **Upload Photos/video** button beside the photo area.

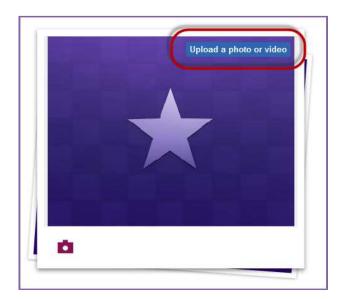

- a. **Photo** Insert up to 2 images to display on your personal page by uploading a file that contains a digital photograph. You may upload photos up to 4MB and 300x400 pixels.
- Before you upload your image file, you may want to open it in your favorite graphics application and resize or crop the image to ensure the best fit, especially if the photo is quite large. Here is an easy web-based photo resizer you can use to get your pictures down to the right size: <a href="http://www.picresize.com/">http://www.picresize.com/</a>
  - i. Browse Click the browse button to find a photo located on your computer and upload to your personal page.
  - ii. **Caption** Enter a caption for the photo/s you uploaded to your personal page.
  - iii. **Save Changes** Click to see your new image/s reflected on the personal page.
  - Video Insert a video to display on your personal page by uploading a URL link that contains the video clip.
    - i. Enter the URL to a video to see the clip embedded on your personal page and
    - ii. Click **Save Changes** to see your new video reflected on the personal page.

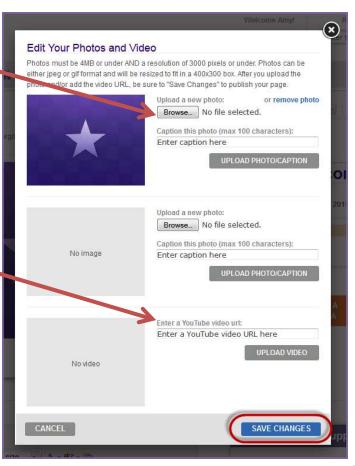

### Create a Personal URL

- 1. Using your username and password, log into your Relay Dashboard.
- 2. From the My Relay tab, click the **Personalize Your Page** link under the Get Started header (top of the page).

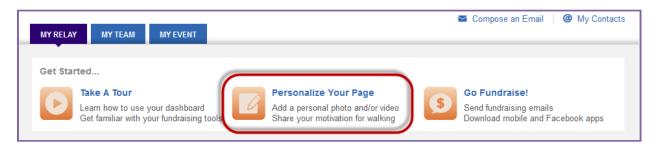

- 3. Your personal page will appear with several links so that you may make the appropriate edits.
- 4. At the top of the page, find the My URL information.

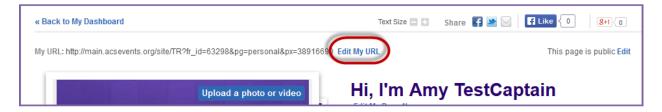

 Click Edit My URL to create a personal page URL to your webpage. Enter in the end, personal section of the URL. Example for personal page URL: <a href="http://main.acsevents.org/goto/MelissaSmith">http://main.acsevents.org/goto/MelissaSmith</a>

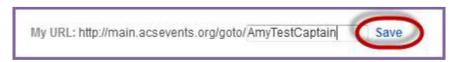

6. Click **Save.** Once a personal URL has been created, the participant may add it to their email signature, post it on the Social Media sites, and provide a direct link for potential donors on paper materials.